# *Internetles / Uzair art*

<https://www.youtube.com/watch?v=Lo5DKSJ0PFg> *Nodig*

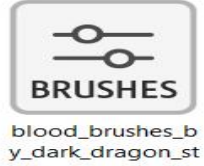

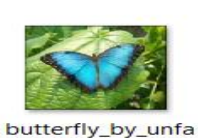

ithed\_dlirqi.png

dead\_tree\_02\_pn

g\_by\_gd08\_d4s7ii

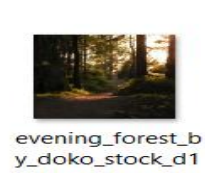

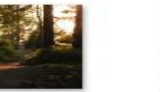

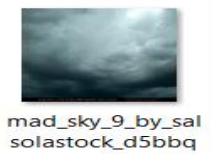

spring\_2\_by\_tris\_<br>marie\_d8ngs2h.jp

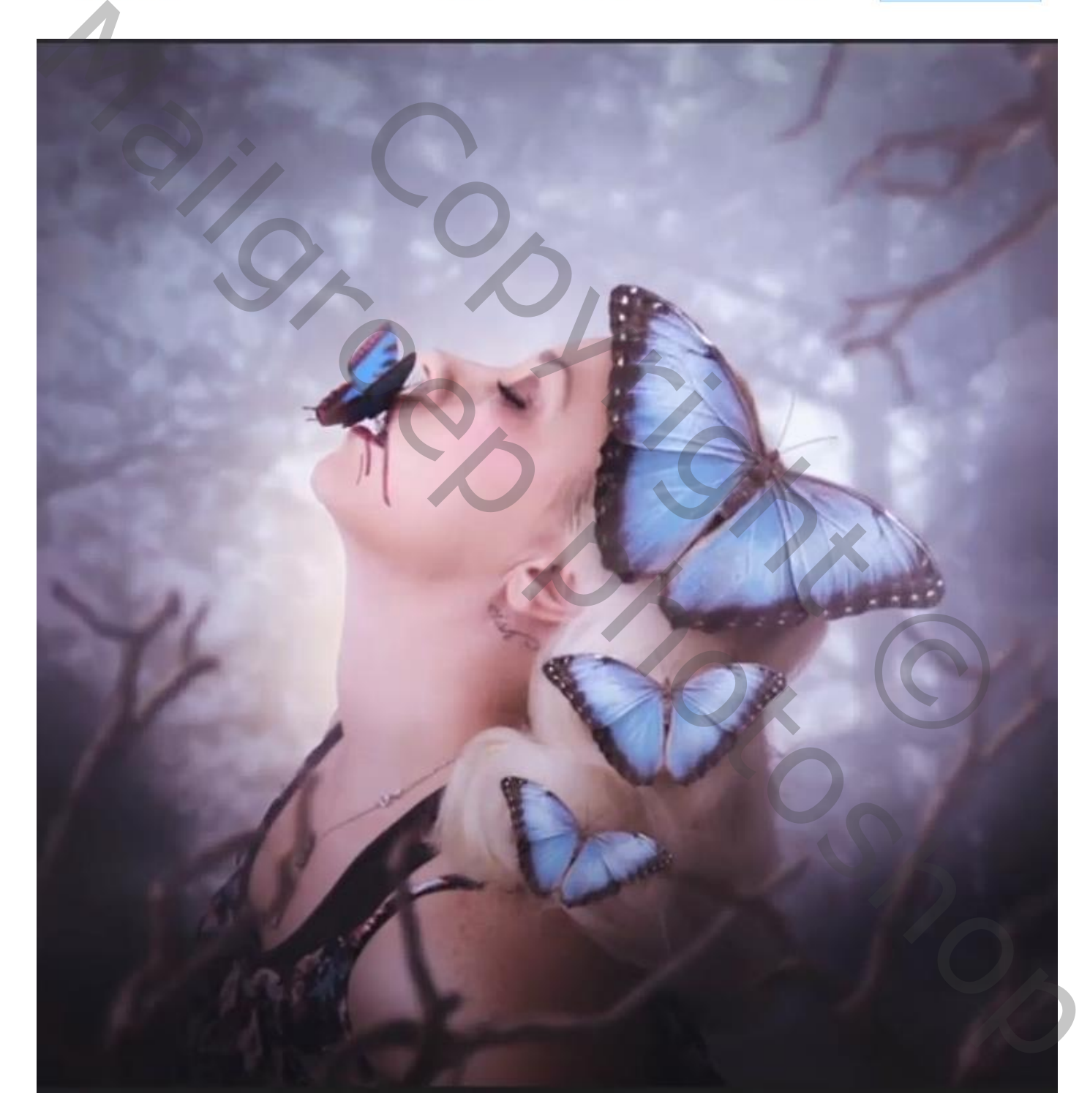

Vlindermeisje Vertaald door Ireene

1

## *Open een nieuw document*

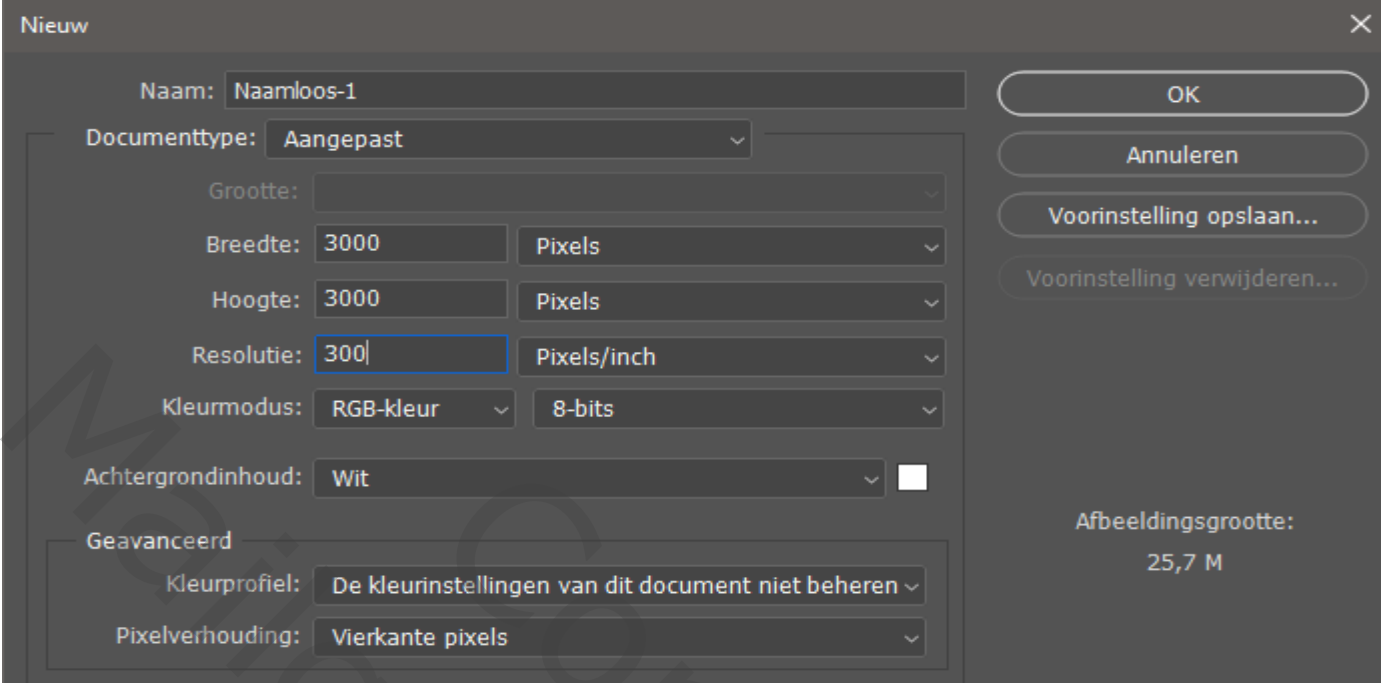

# *Open de foto lucht, en plaats op je document ,noem de laag lucht*

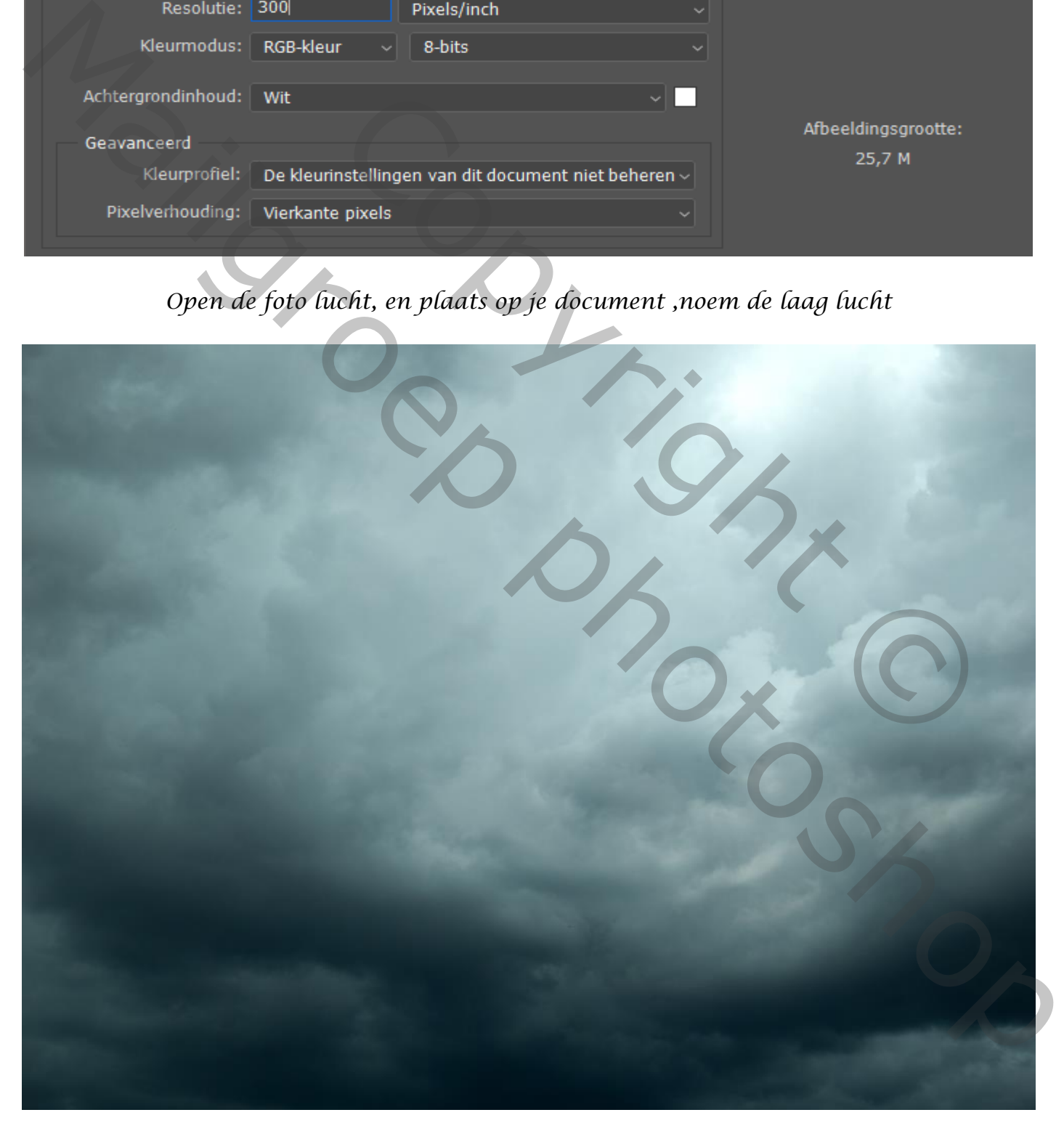

Vlindermeisje Vertaald door Ireene

### *Open de foto van het model, uitselecteren naar keus, en plaats op je werk, noem de laag model*

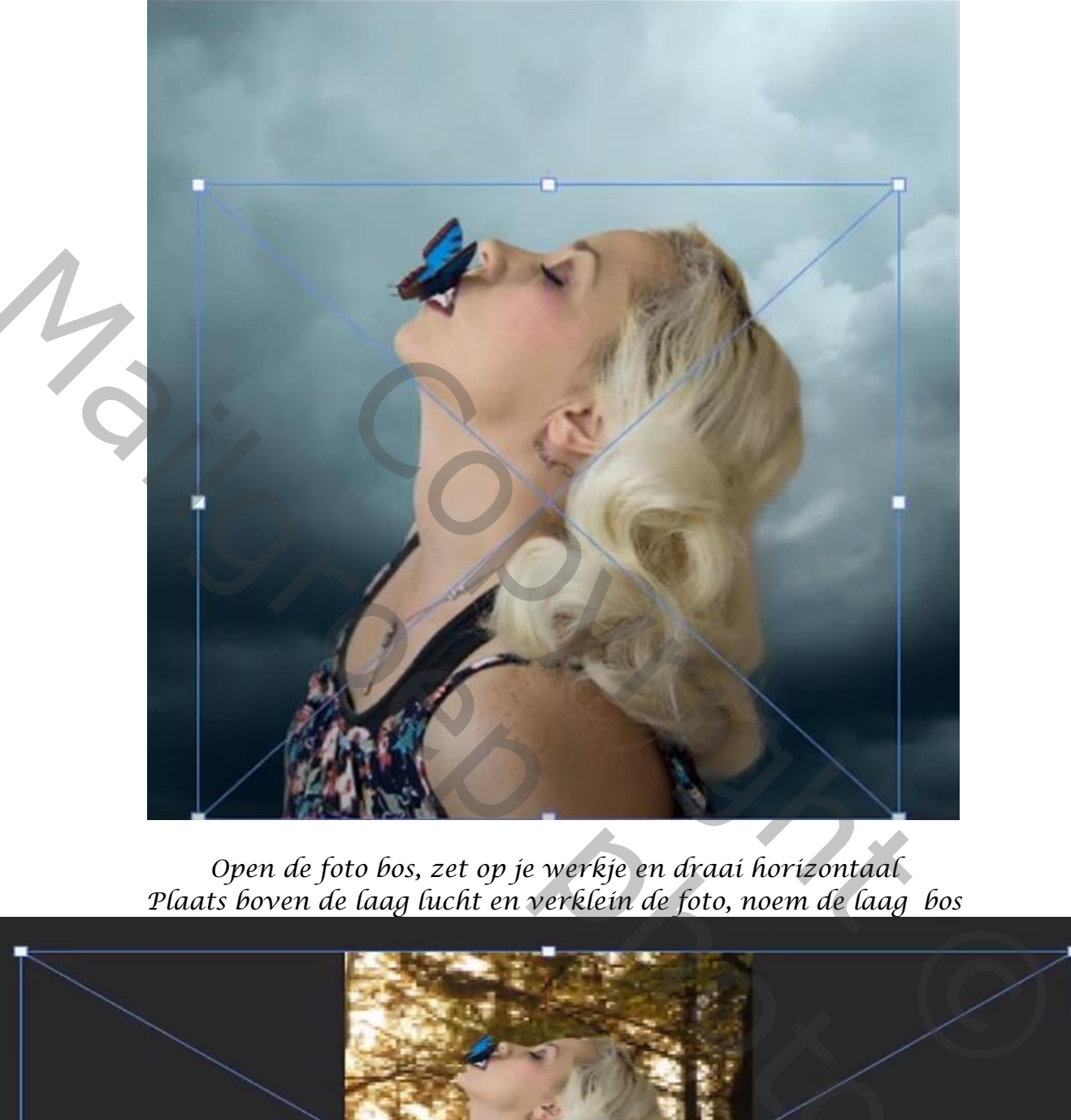

*Open de foto bos, zet op je werkje en draai horizontaal Plaats boven de laag lucht en verklein de foto, noem de laag bos*

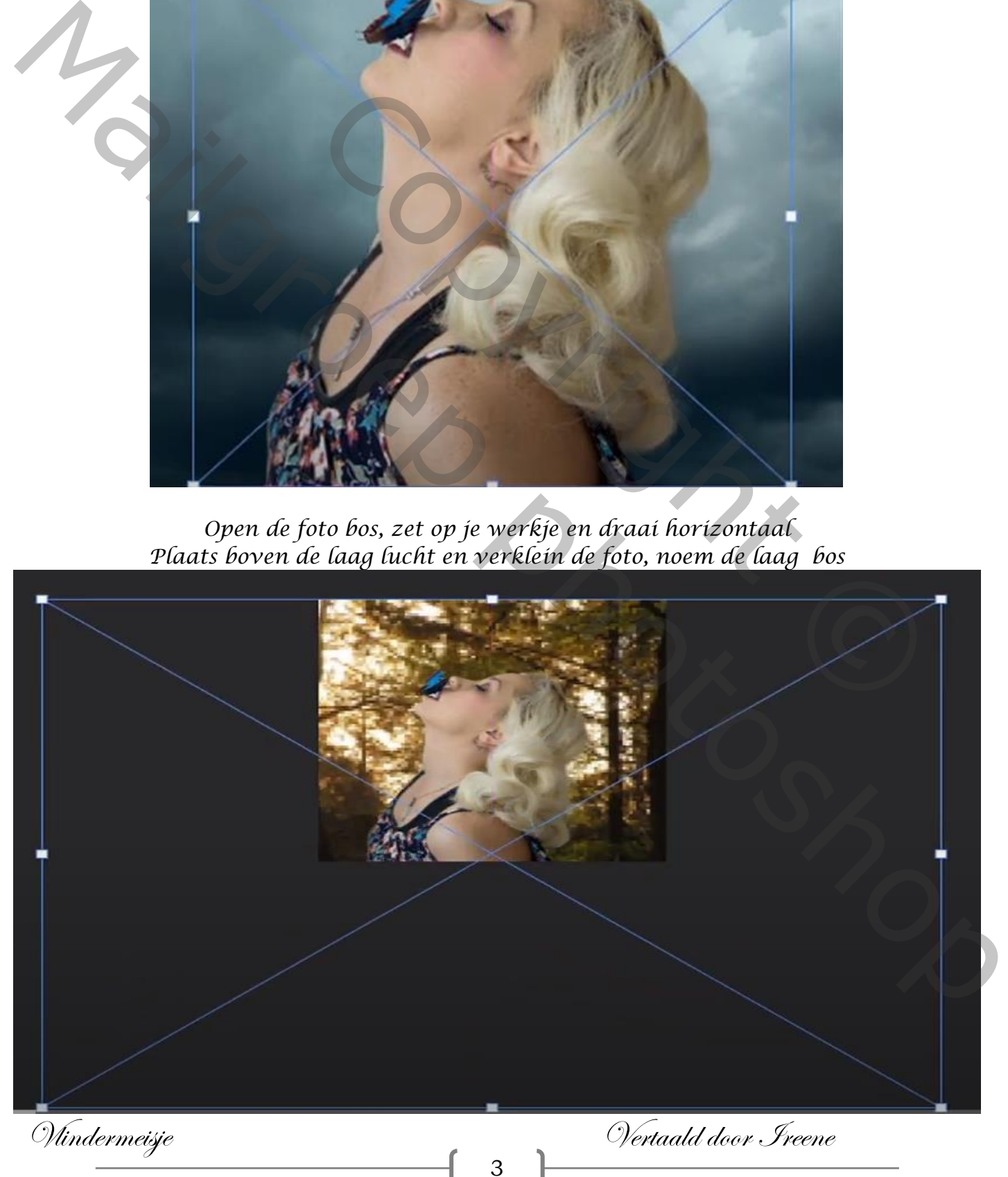

*Zet de laagmodus op lichtsterkte, en de laagdekking op 50% Ga naar filter vervagen gaussiaans vervagen en zet de straal op 13,9*

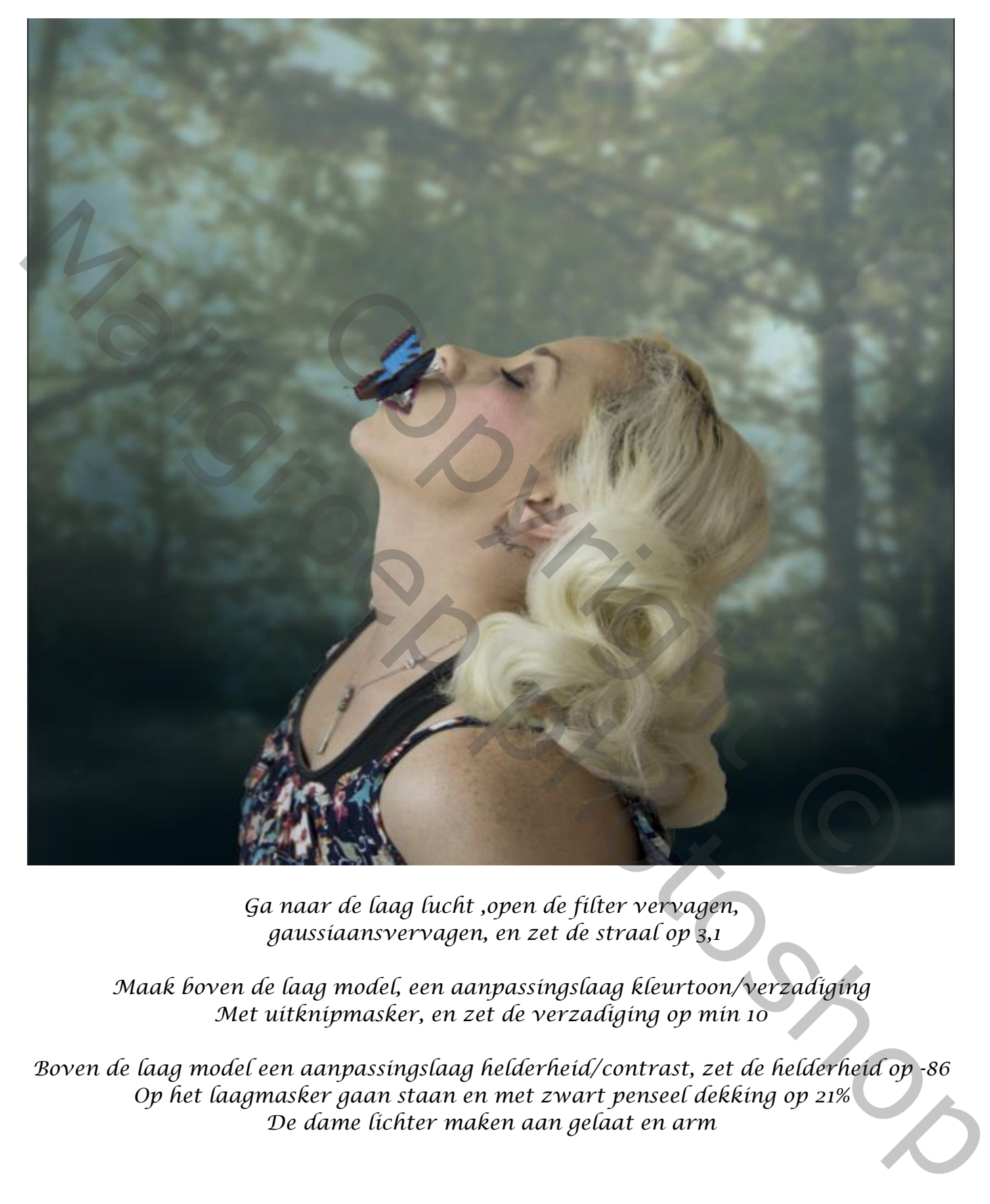

*Ga naar de laag lucht ,open de filter vervagen, gaussiaansvervagen, en zet de straal op 3,1*

*Maak boven de laag model, een aanpassingslaag kleurtoon/verzadiging Met uitknipmasker, en zet de verzadiging op min 10*

*Boven de laag model een aanpassingslaag helderheid/contrast, zet de helderheid op -86 Op het laagmasker gaan staan en met zwart penseel dekking op 21% De dame lichter maken aan gelaat en arm*

Vlindermeisje Vertaald door Ireene

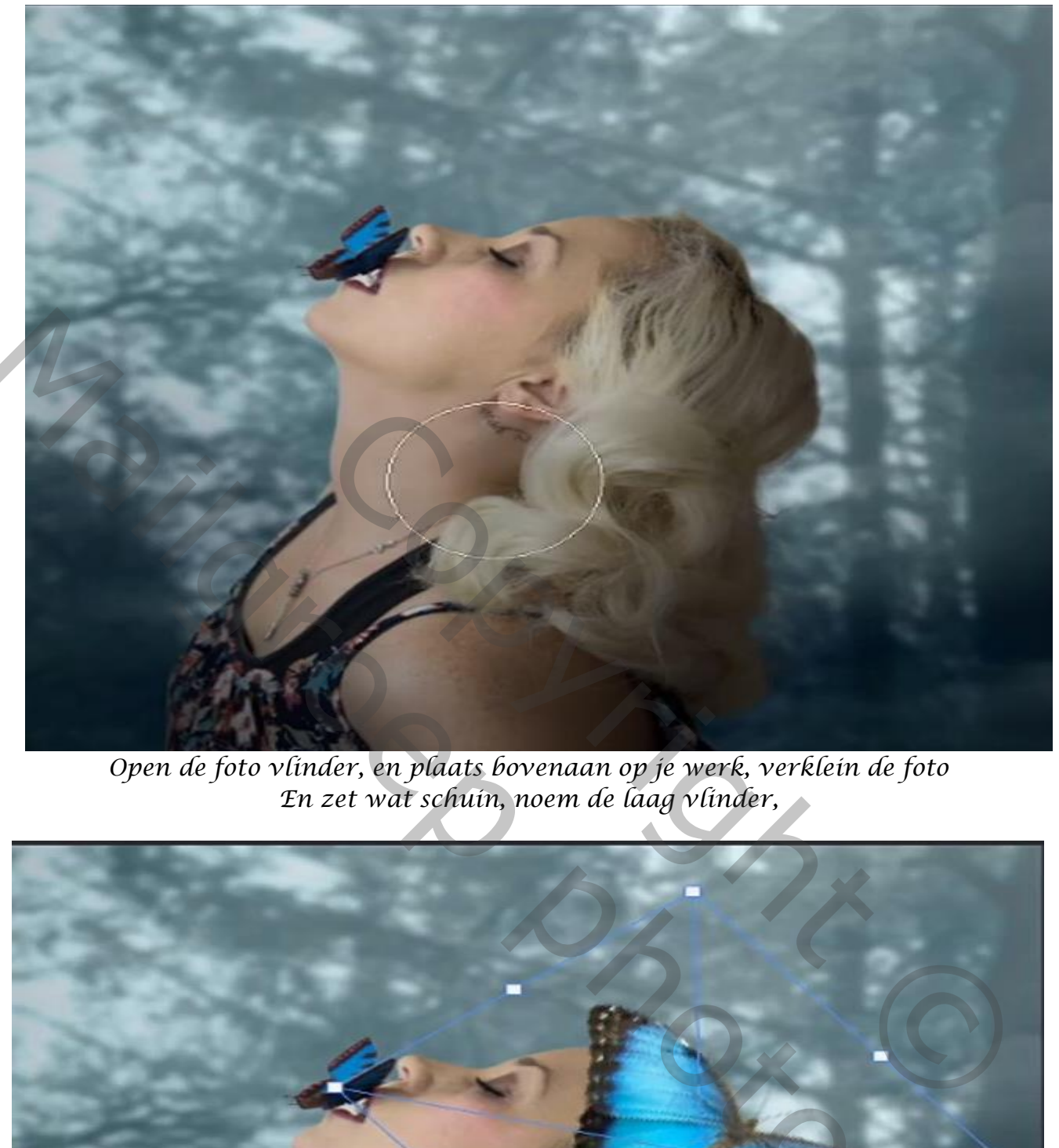

*Open de foto vlinder, en plaats bovenaan op je werk, verklein de foto En zet wat schuin, noem de laag vlinder,*

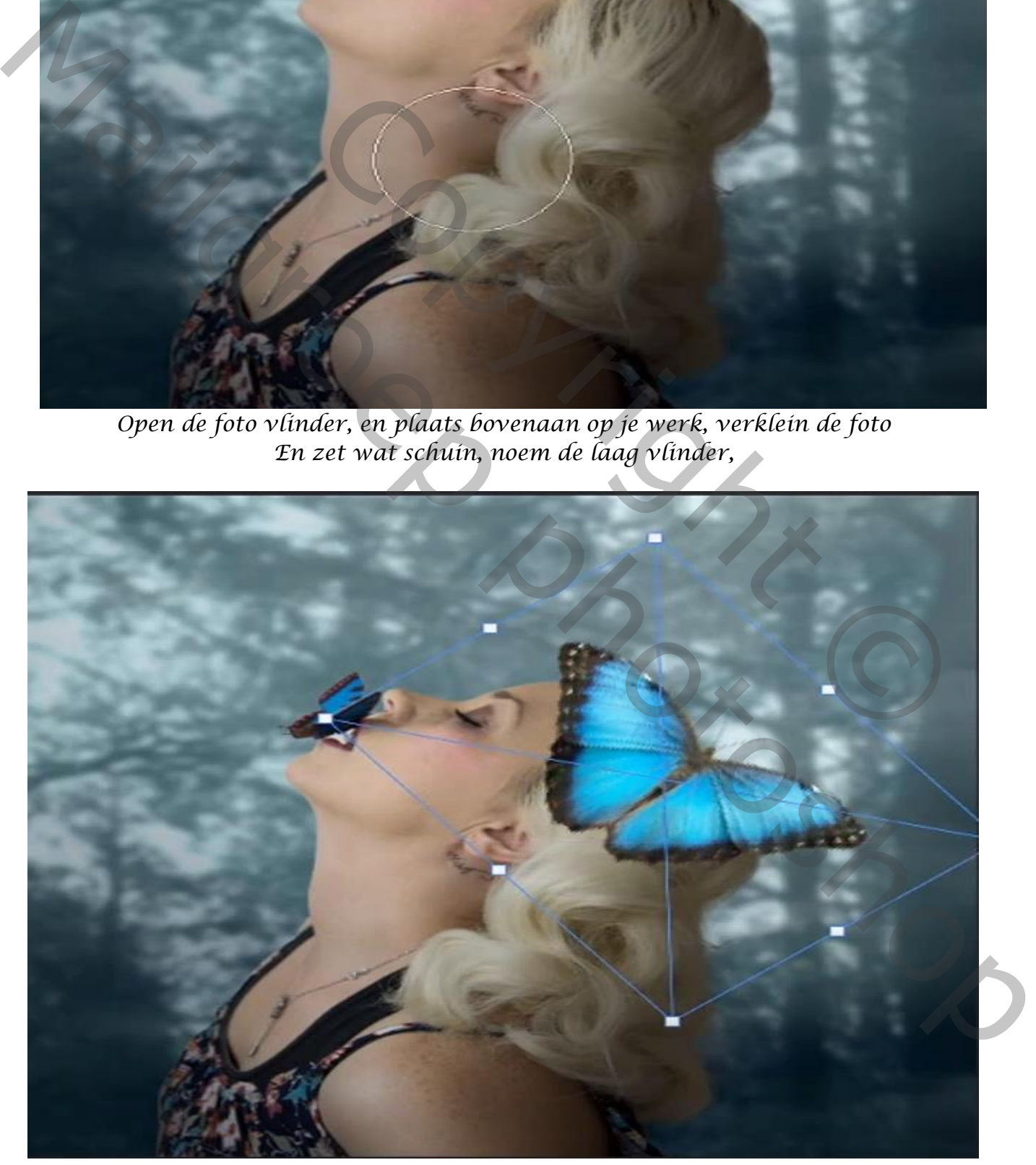

Vlindermeisje Vertaald door Ireene

#### *maak nog twee kopie lagen van de laag vlinder en verklein weer maak van de drie vlinderlagen een groep en noem ze vlinders*

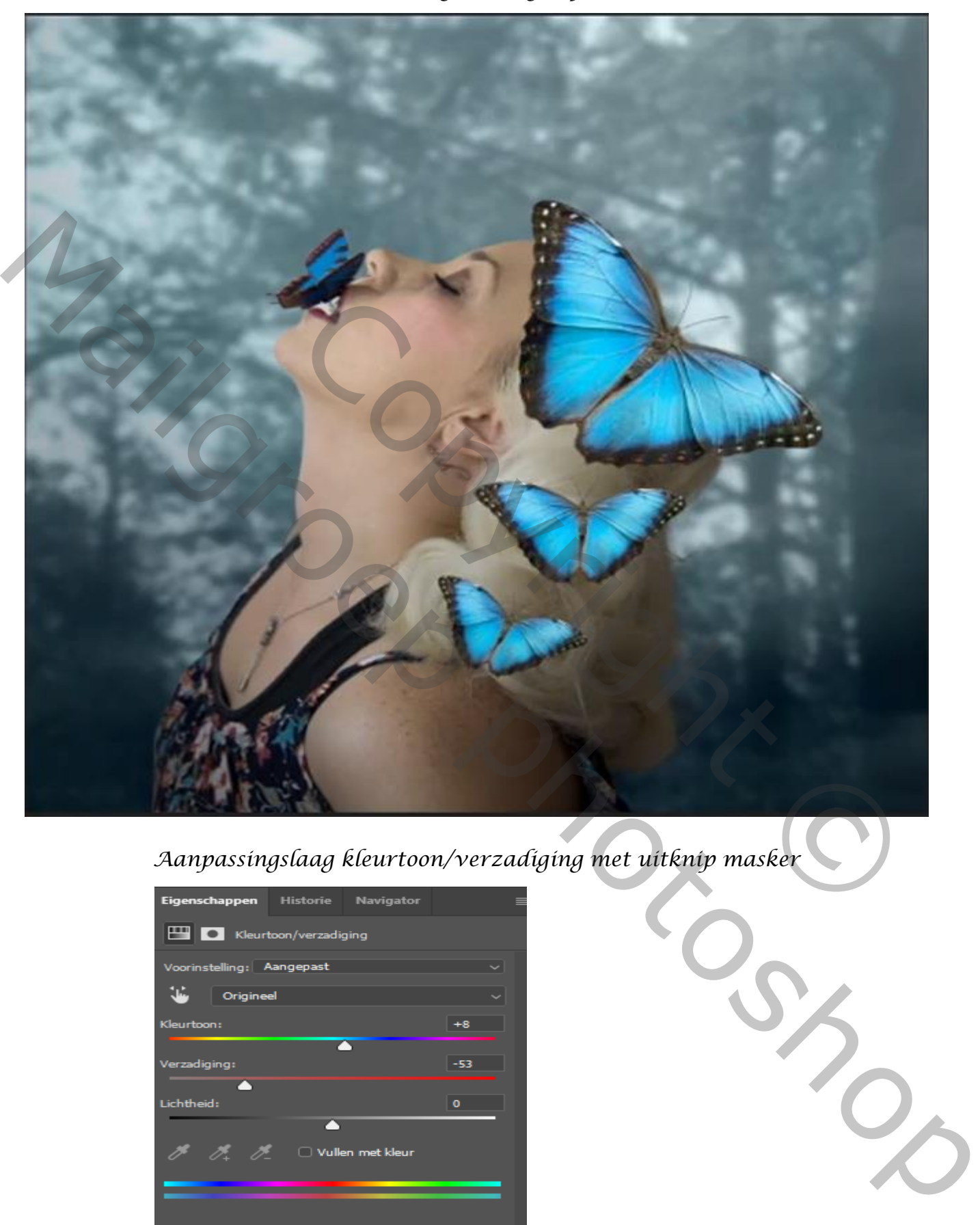

*Aanpassingslaag kleurtoon/verzadiging met uitknip masker*

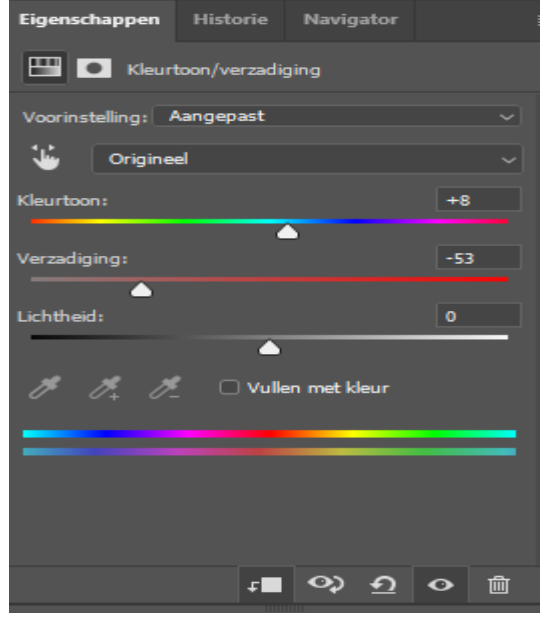

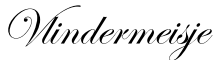

Vlindermeisje Vertaald door Ireene

*Nieuwe lege laag boven de laag dame ,met zwart penseel dekking op 100% Over de zijkanten van de vlinders gaan noem de laag zwarte randen vlinders Zet de laag dekking op 46%*

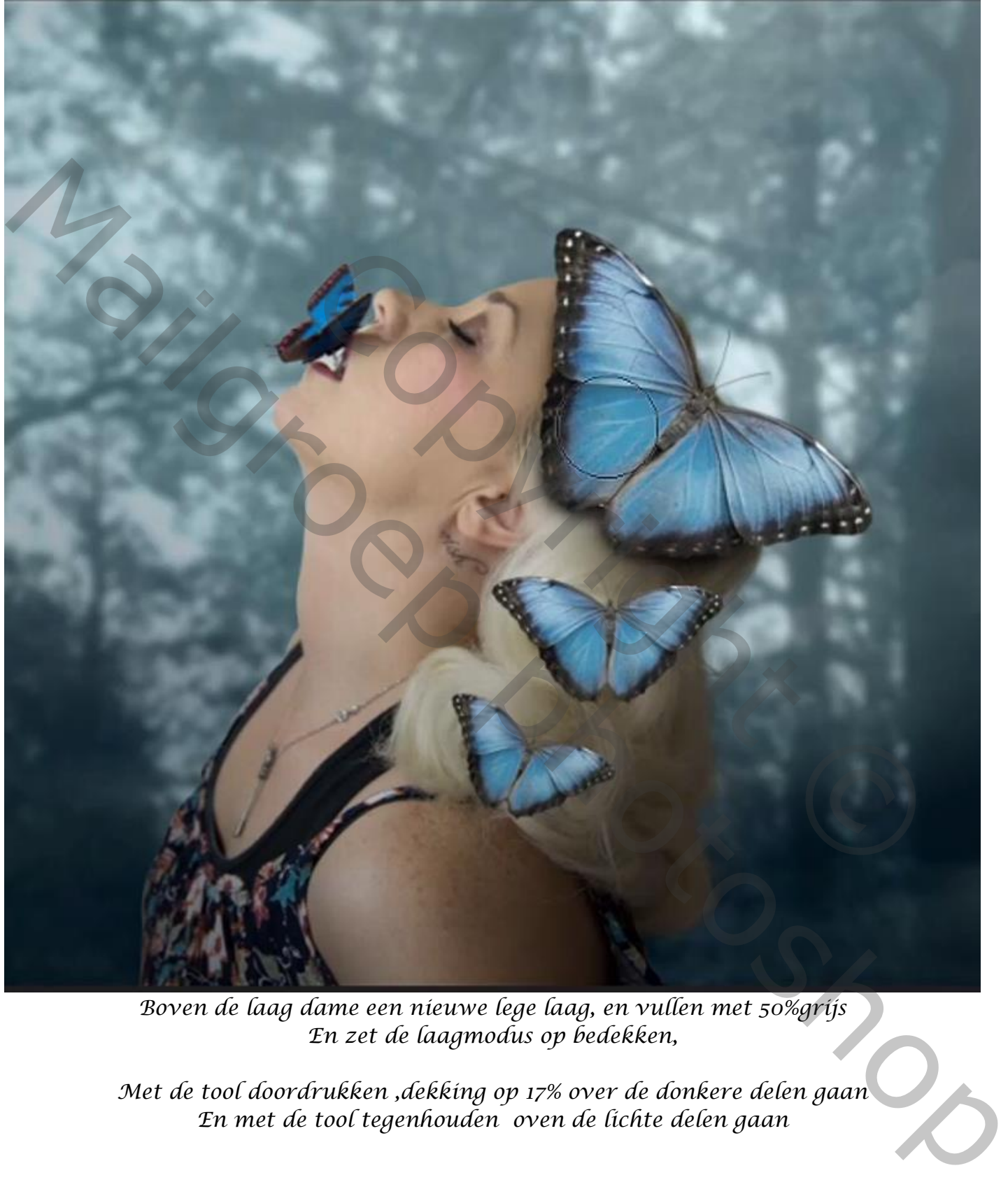

*Boven de laag dame een nieuwe lege laag, en vullen met 50%grijs En zet de laagmodus op bedekken,*

*Met de tool doordrukken ,dekking op 17% over de donkere delen gaan En met de tool tegenhouden oven de lichte delen gaan*

Vlindermeisje Vertaald door Ireene

*Boven de laag groep een nieuwe lege laag maken, en vullen met kleur grijs 50% Laagmodus op bedekken Met de tool doordrukken ,dekking op 17% over de donkere delen gaan En met de tool tegenhouden oven de lichte delen gaan*

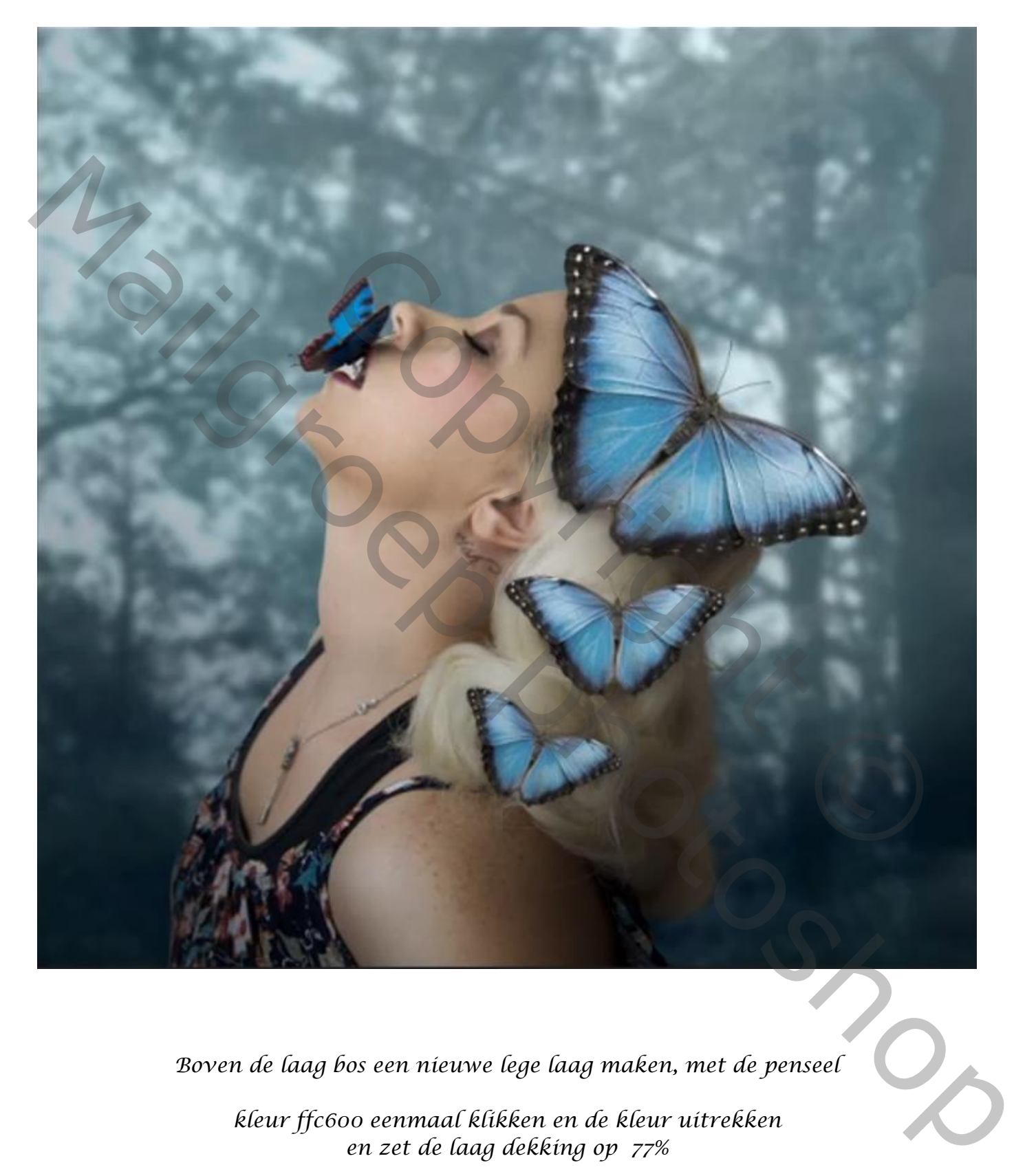

*Boven de laag bos een nieuwe lege laag maken, met de penseel*

*kleur ffc600 eenmaal klikken en de kleur uitrekken en zet de laag dekking op 77%*

Vlindermeisje Vertaald door Ireene

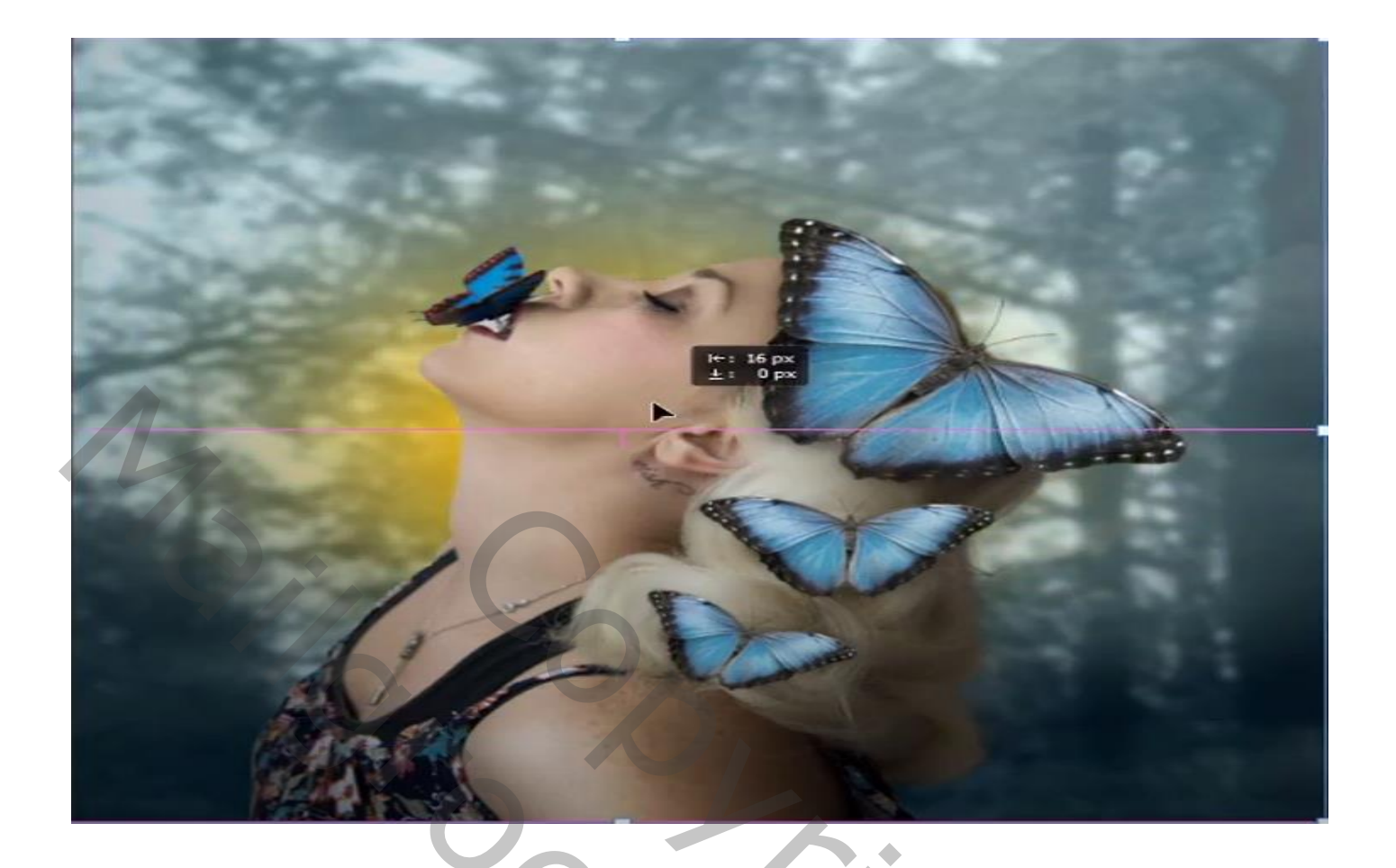

*Terug een nieuwe lege laag boven de gele laag en net als de gele laag doen maar dan met kleur wit*

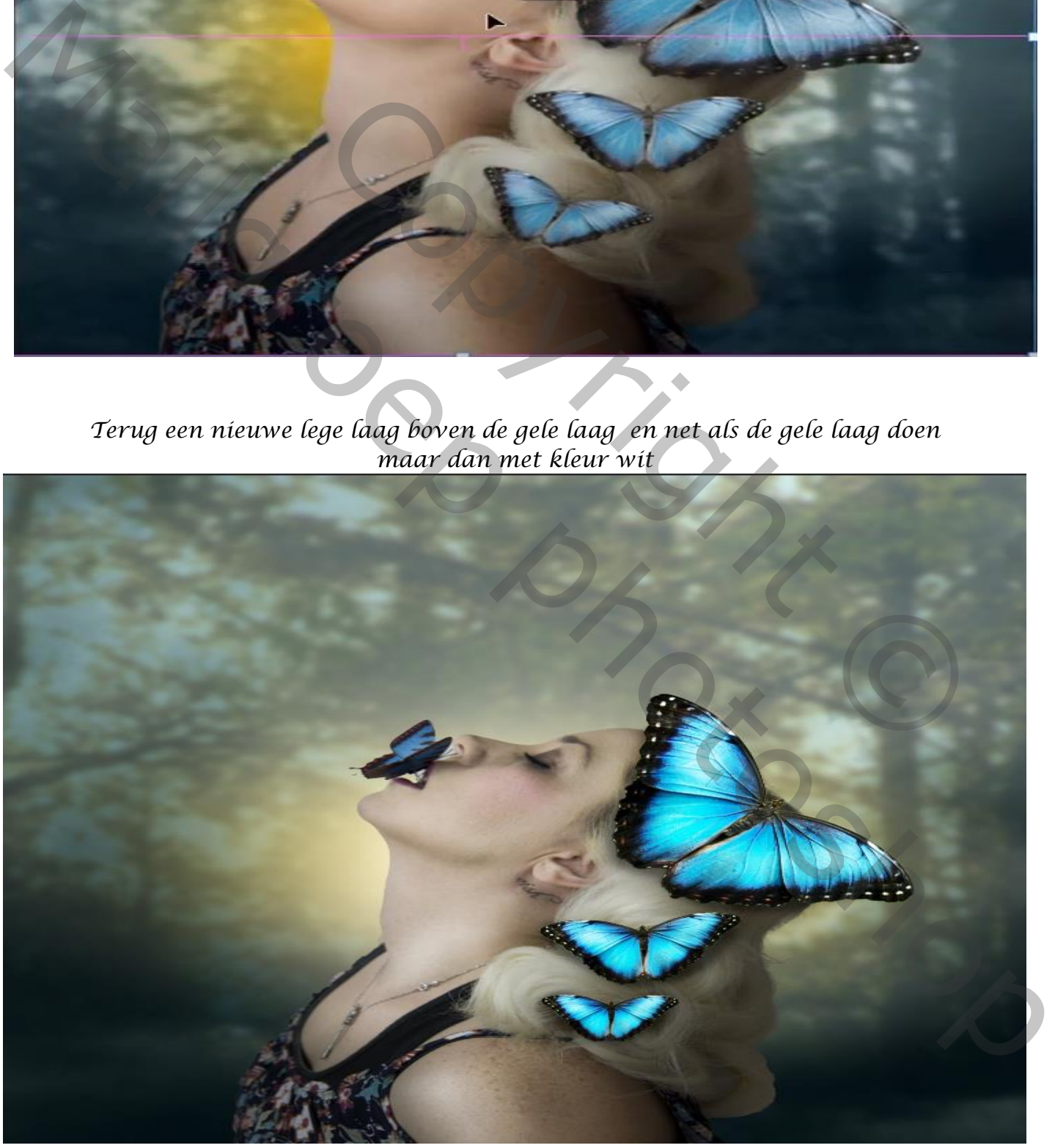

Vlindermeisje Vertaald door Ireene

*Nieuwe lege laag boven de laag dame met kleur wit langs de hals van de dame gaan zet de laag dekking op 33%*

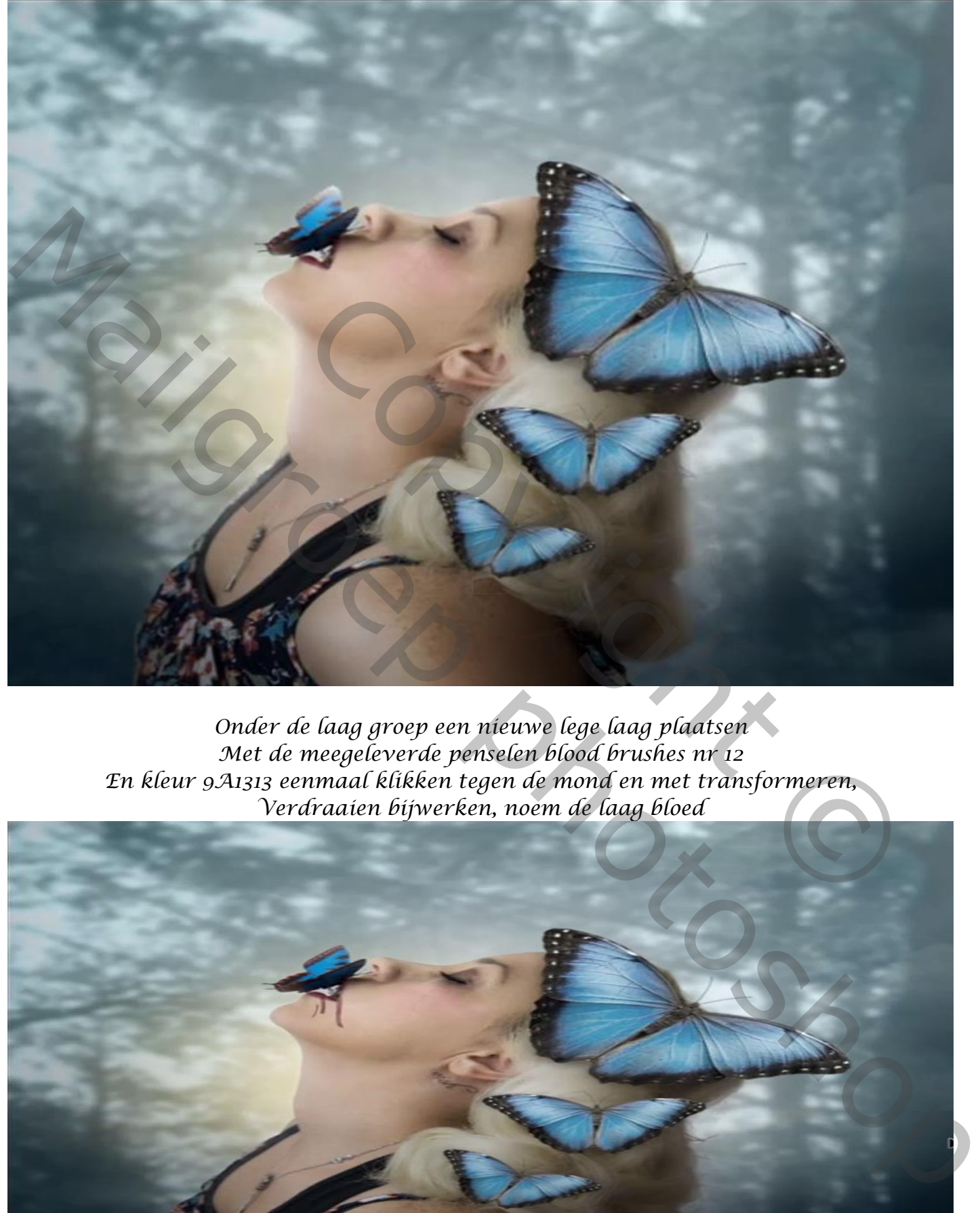

*Onder de laag groep een nieuwe lege laag plaatsen Met de meegeleverde penselen blood brushes nr 12 En kleur 9A1313 eenmaal klikken tegen de mond en met transformeren, Verdraaien bijwerken, noem de laag bloed*

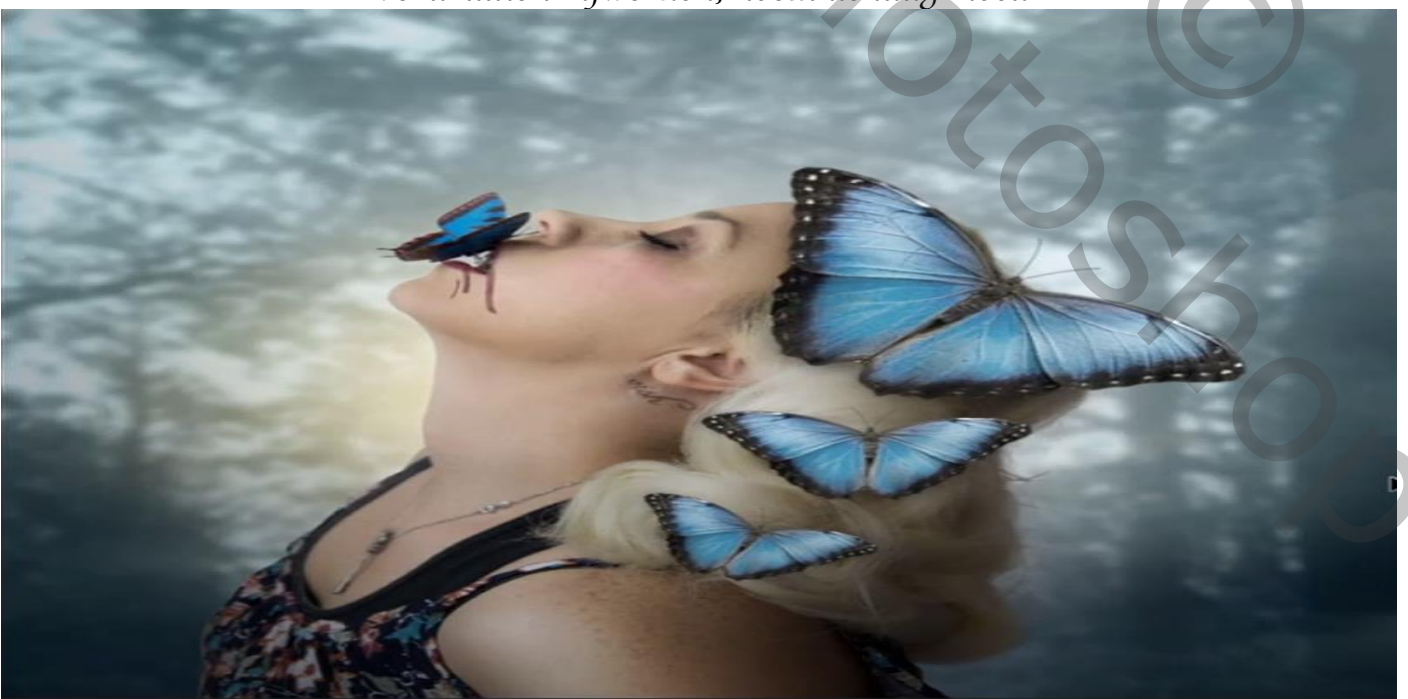

Vlindermeisje Vertaald door Ireene

*Aanpassingslaag kleurtoon/verzadiging vullen met kleur aanvinken En met uitknipmasker, en zet het laagmasker op vermenigvuldigen*

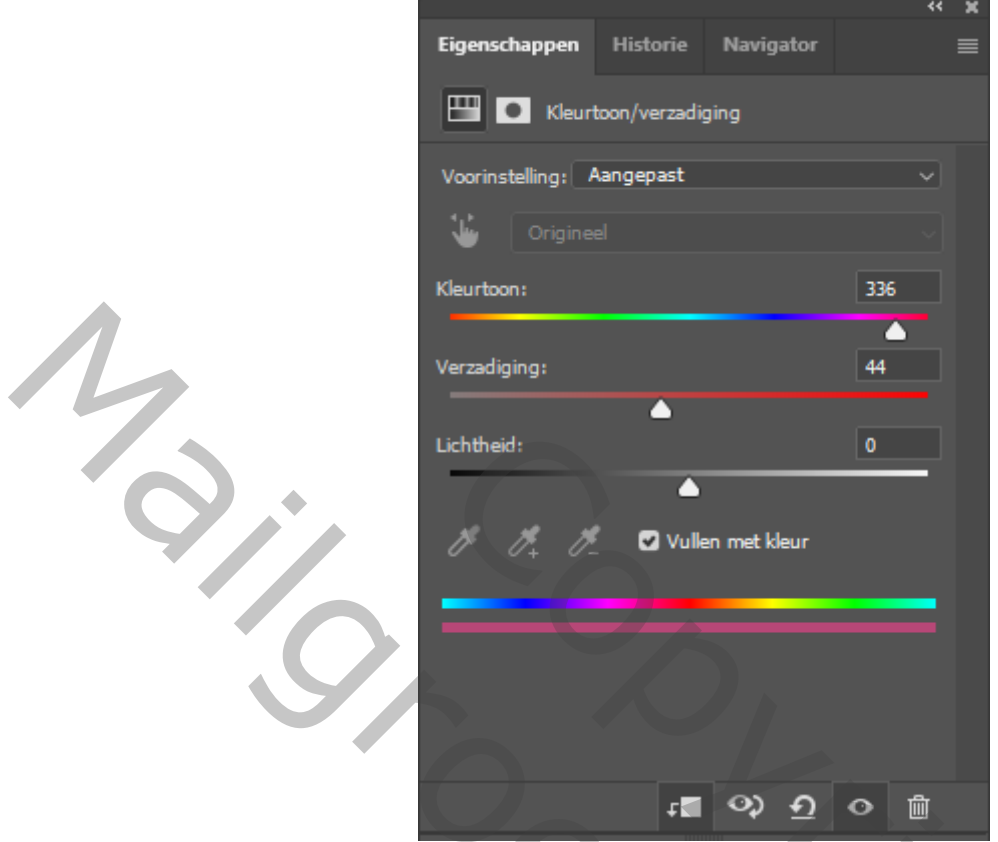

*De lucht laag kopiëren en trek de laag naar bovenaan en zet de laagdekking op 50% Maak een laagmasker, Met zwart penseel dekking op 30% grootte 1200 over de dame gaan in het laagmasker*

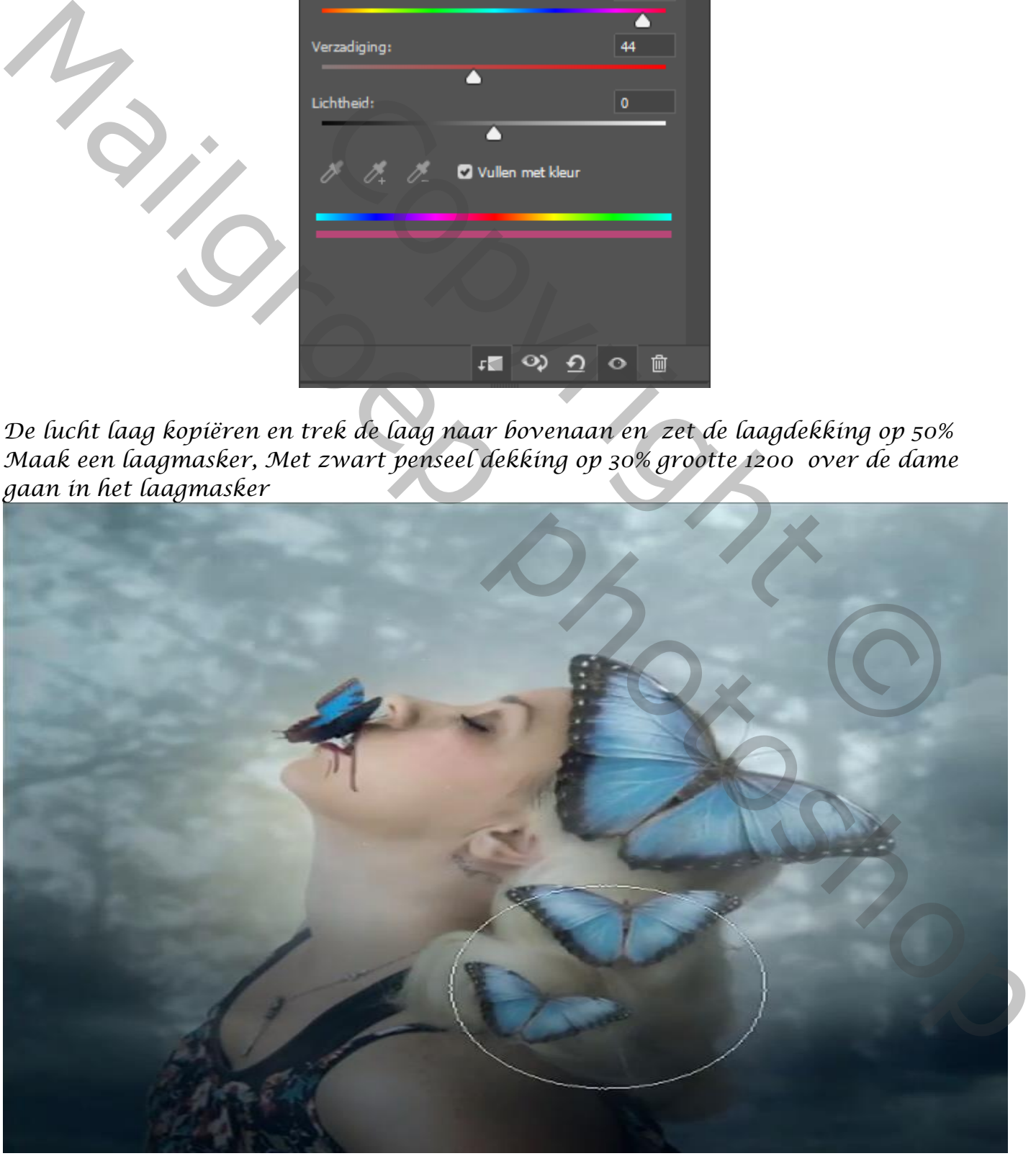

Vlindermeisje Vertaald door Ireene

*Open de boom en plaats onder de lucht kopie transformeer en plaats zoals op de foto*

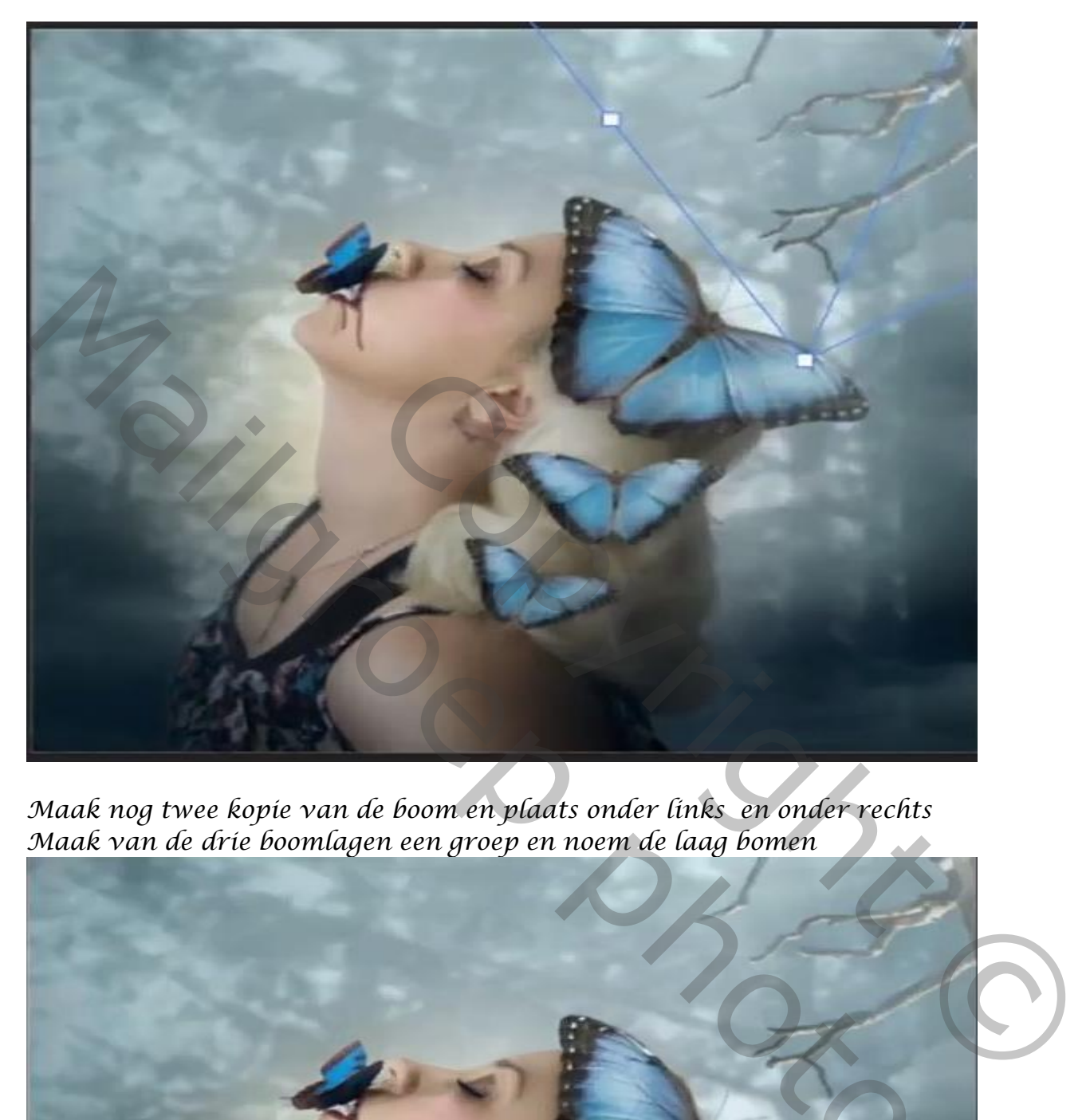

*Maak nog twee kopie van de boom en plaats onder links en onder rechts Maak van de drie boomlagen een groep en noem de laag bomen*

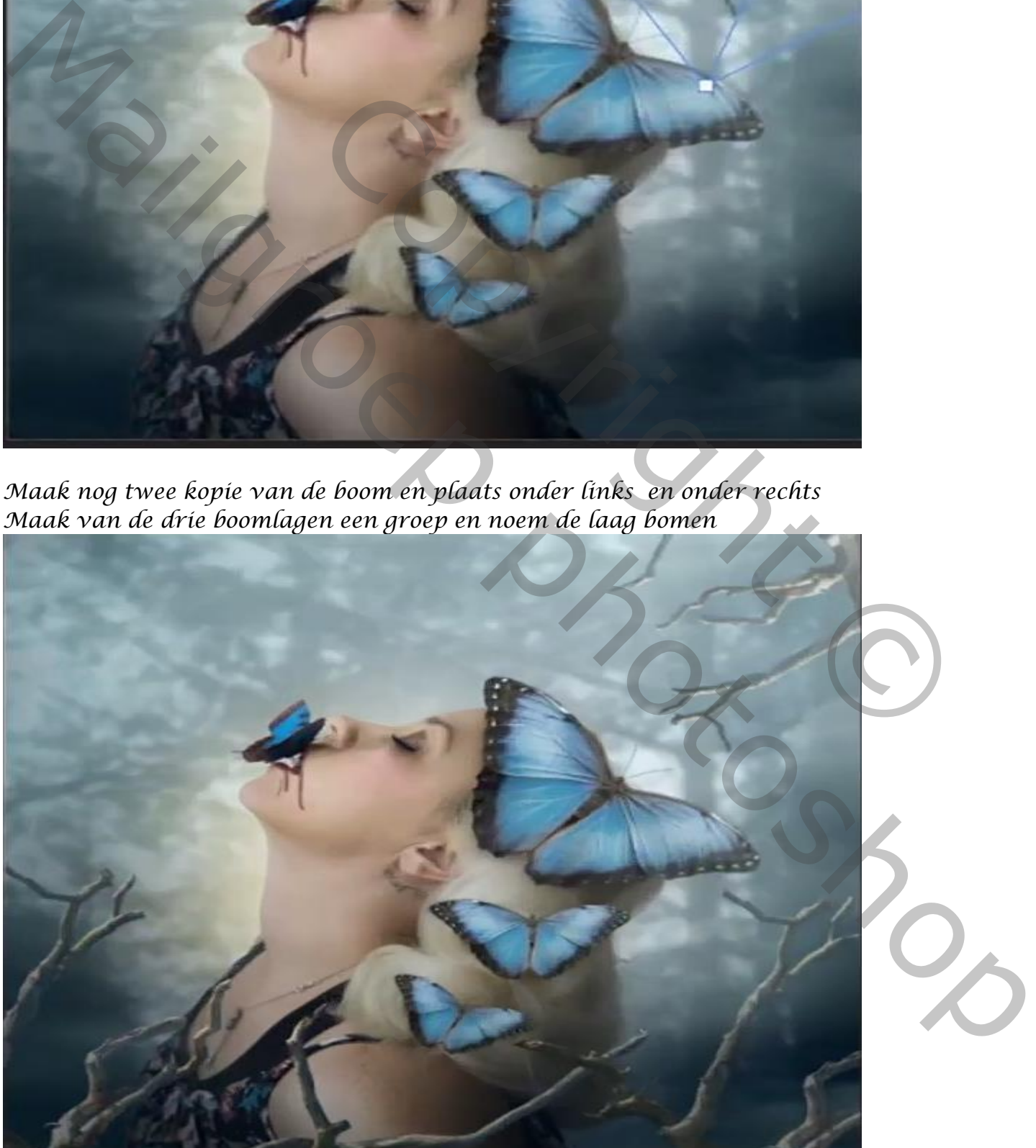

Vlindermeisje Vertaald door Ireene

#### *Groep bomen is actief maak er een slim object van, open de filter Vervagen ,gaussiaans vervagen en zet de straal op 13,9*

*Boven de laag bomen een aanpassinslaag helderheid/contrast met uitknip masker Zet de helderheid op -34 en contrast op 42* 

*Klik op ctrl+shift+alt+e noem de laag verenigde lagen,de laag omzetten in een slim object Open de filter camera raw en zet de waarde zoals op de foto*

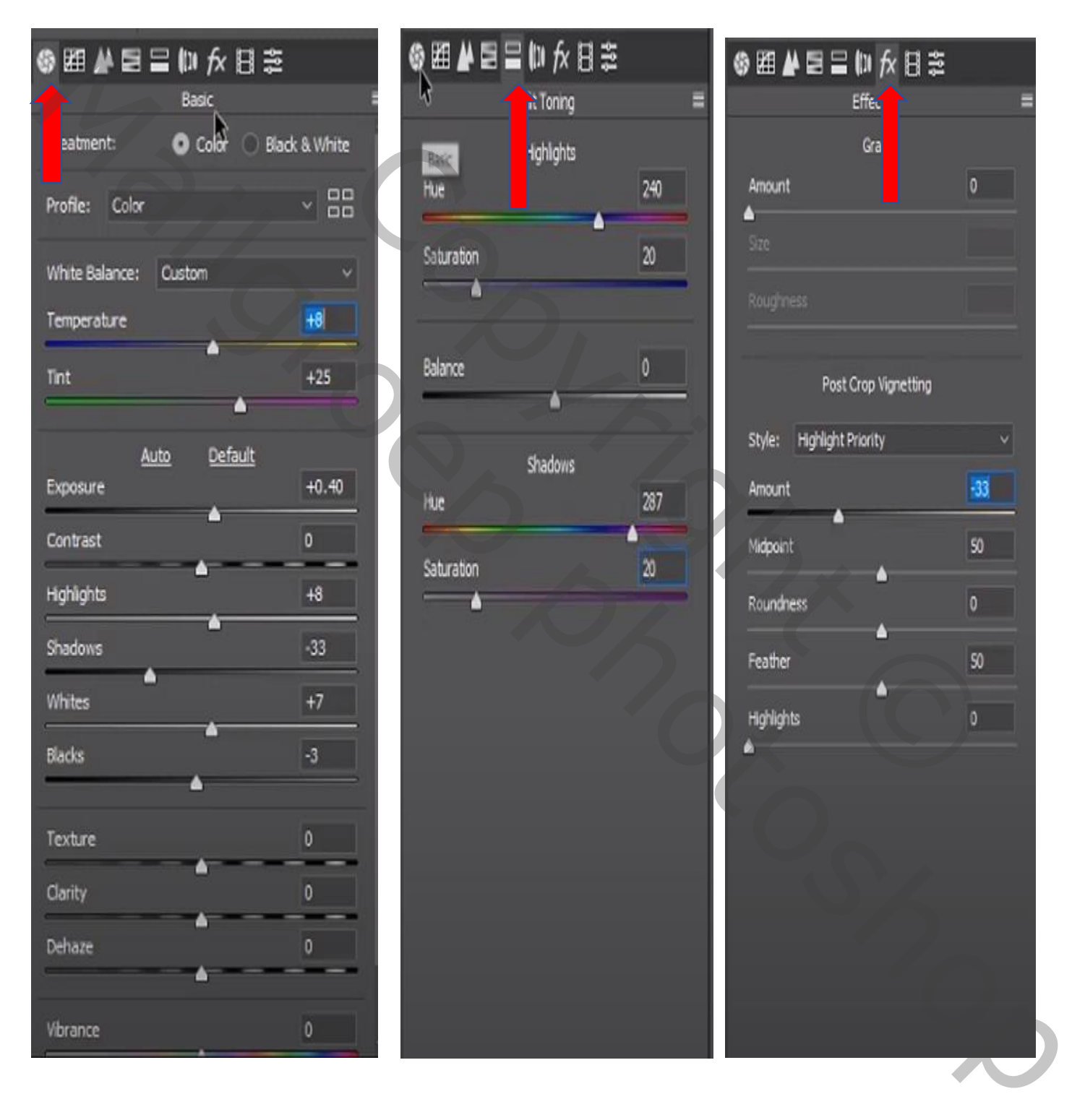

Vlindermeisje Vertaald door Ireene

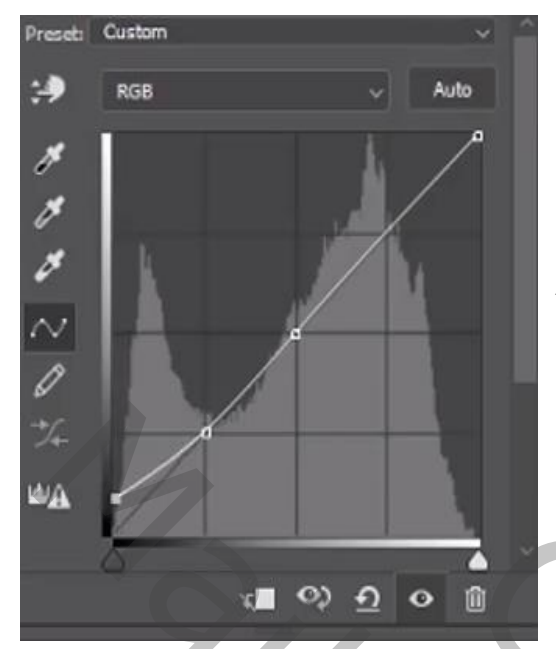

#### *Aanpassingslaag curven*

*Onder de curven laag een nieuwe lege laag, met zwart penseel dekking op 13% Over de boven hoeken gaan van de foto*

 *En zo ziet je werkje eruit* 

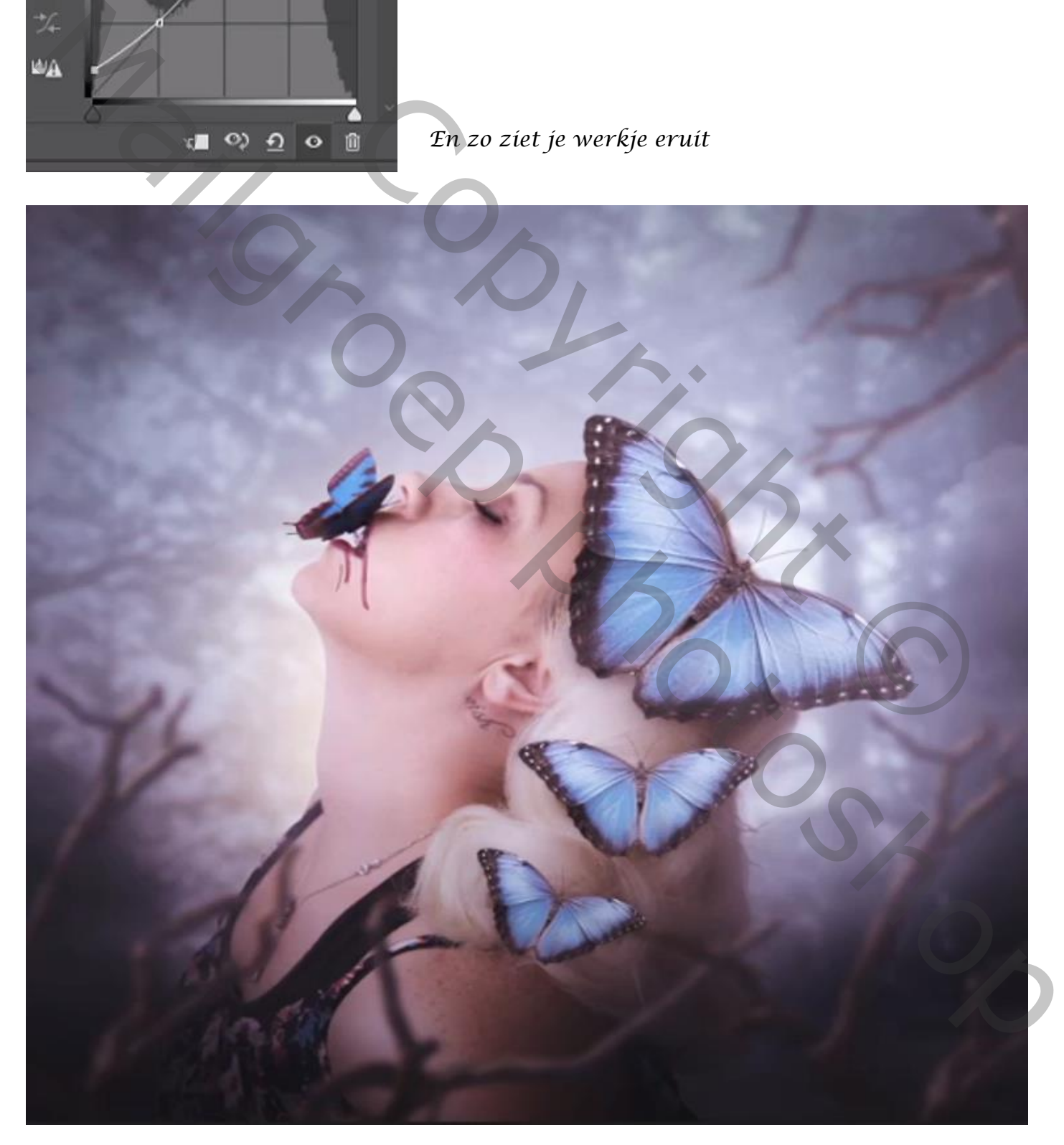

Vlindermeisje Vertaald door Ireene